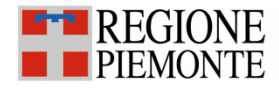

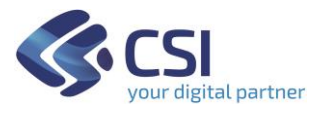

# Punto Assistito Salute: Manuale Operatore Farmacista FSE - Fascicolo Sanitario Elettronico

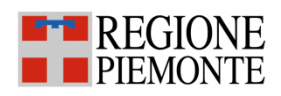

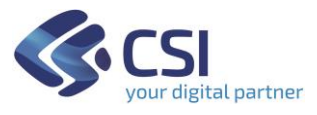

## **Sommario**

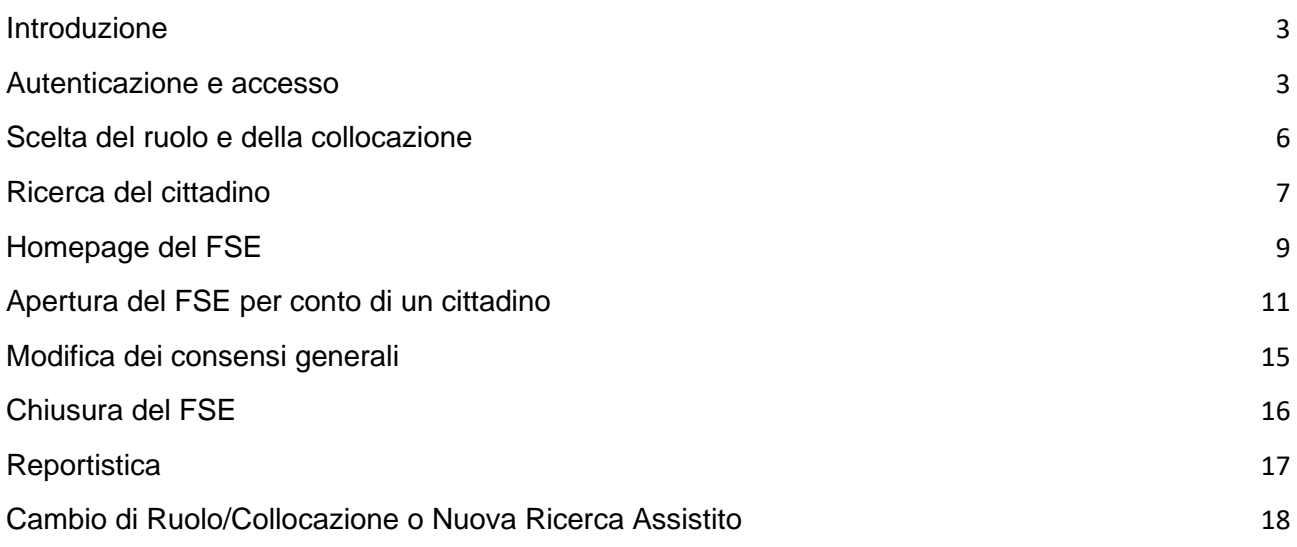

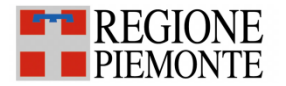

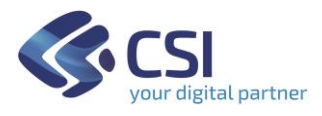

#### <span id="page-2-0"></span>**Introduzione**

Il servizio si rivolge ai farmacisti che operano le farmacie del Piemonte.

Il servizio è stato predisposto per i cittadini che non possono usufruire autonomamente delle funzionalità disponibili on line per operare sul proprio **Fascicolo Sanitario Elettronico** (di seguito **FSE**) o per scaricare i referti on line (per maggiori dettagli fare riferimento all'apposito manuale "Manuale Operatore Punto Assistito Farmacista per Scarico Referti"). Tali operazioni possono essere effettuate tramite l'intermediazione di un farmacista della farmacia che ha aderito al servizio. Il farmacista, incaricato di operare sul FSE per conto di un cittadino, raccoglie verbalmente dal cittadino stesso i consensi all'alimentazione del FSE, alla sua consultazione da parte di Operatori Sanitari e al recupero del pregresso, ed effettua la registrazione nel sistema informatico regionale con le modalità operative di seguito illustrate.

Alla conclusione del processo, l'operatore rilascerà al cittadino il riepilogo delle opzioni indicate in fase di costituzione del FSE.

#### <span id="page-2-1"></span>**Autenticazione e accesso**

Per accedere al servizio gli operatori dei punti assistiti dovranno avere la seguente configurazione del PC:

- 1. Browser I.E. versione 8 e successive, Firefox e Chrome (entrambi nelle ultime versioni)
- 2. Adobe Reader e Adobe Flash Player nelle ultime versioni.

## *La funzionalità di acquisizione foto tramite webcam è possibile solo tramite browser firefox e chrome.*

È inoltre necessaria l'autenticazione tramite le credenziali di Sistema Piemonte (username, password e PIN) o mediante certificato digitale precedentemente configurato nel browser in uso.

L'operatore dovrà accedere alla URL <http://www.sistemapiemonte.it/> e selezionare la sezione in alto a destra "SERVIZI PER LA PA":

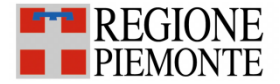

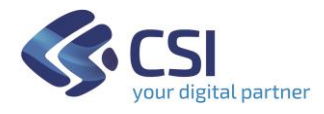

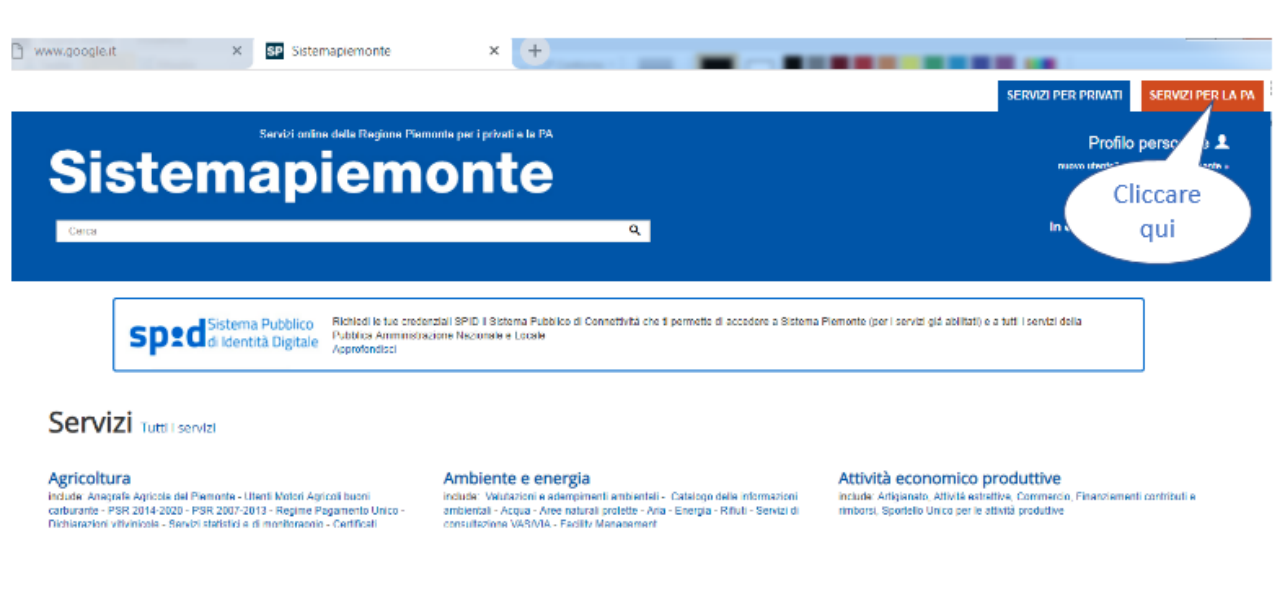

Ricercare dall'elenco dei Servizi quelli relativi alla sezione "Sanità" e cliccare sul link "Fascicolo Sanitario Elettronico":

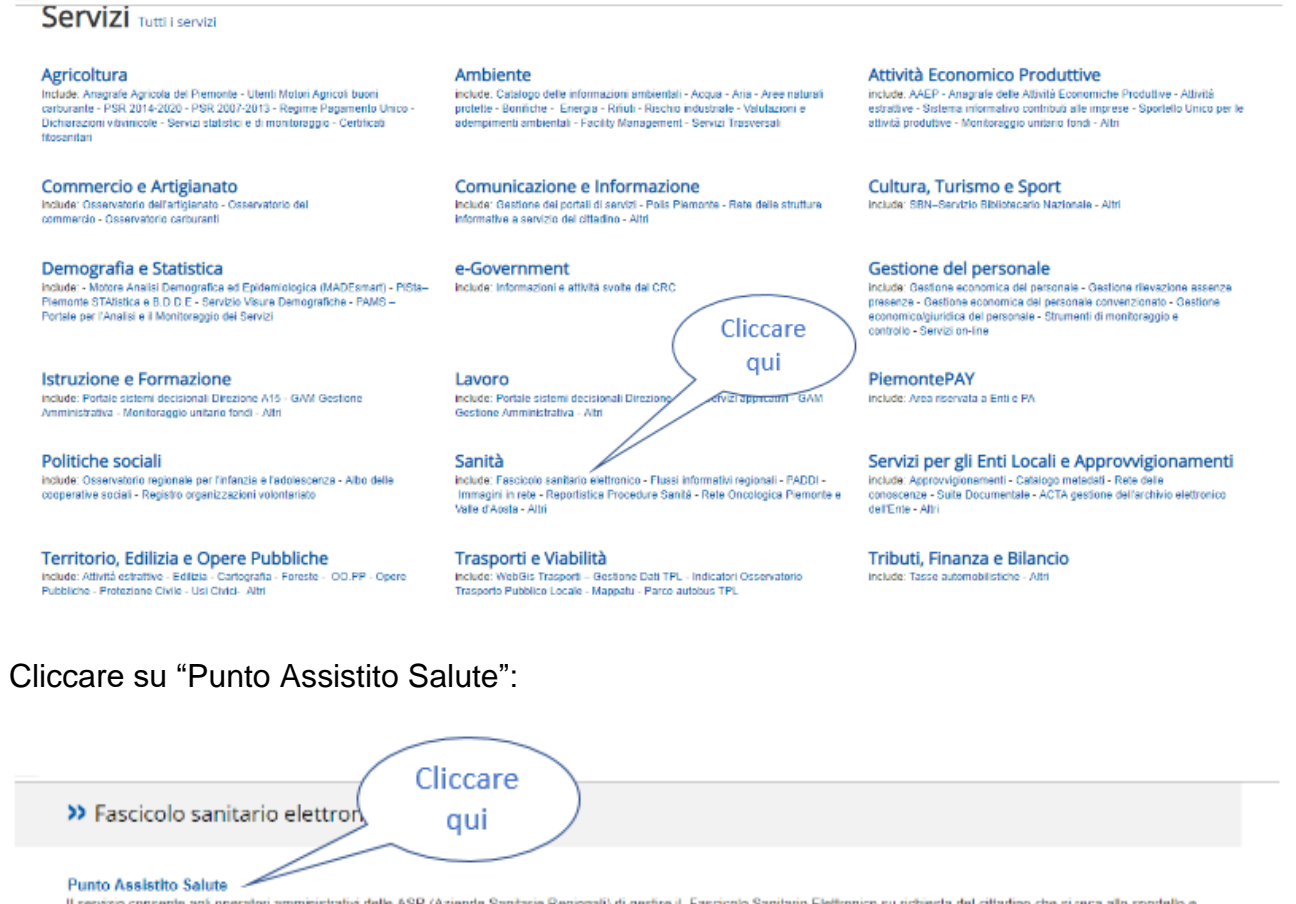

Il servizio consente agli operatori amministrativi delle ASR (Aziende Sanitarie Regionali) di gestire il Fascicolo Sanitario Elettronico su richiesta del cittadino che si reca allo sportello e consegnare i referti a coloro che hanno aderito al servizio di Ritiro Referti online.

Fascicolo Sanitario Elettronico per i medici

Il servizio consente ai medici l'accesso e la consultazione del fascicolo sanitario degli assistiti della Regione Plemonte

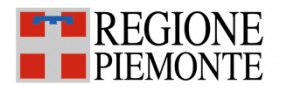

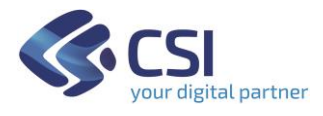

Si visualizzerà una pagina web di presentazione del Fascicolo e, per poter accedere al servizio, sarà necessario autenticarsi con le proprie credenziali (username, password e PIN) o tramite certificato digitale.

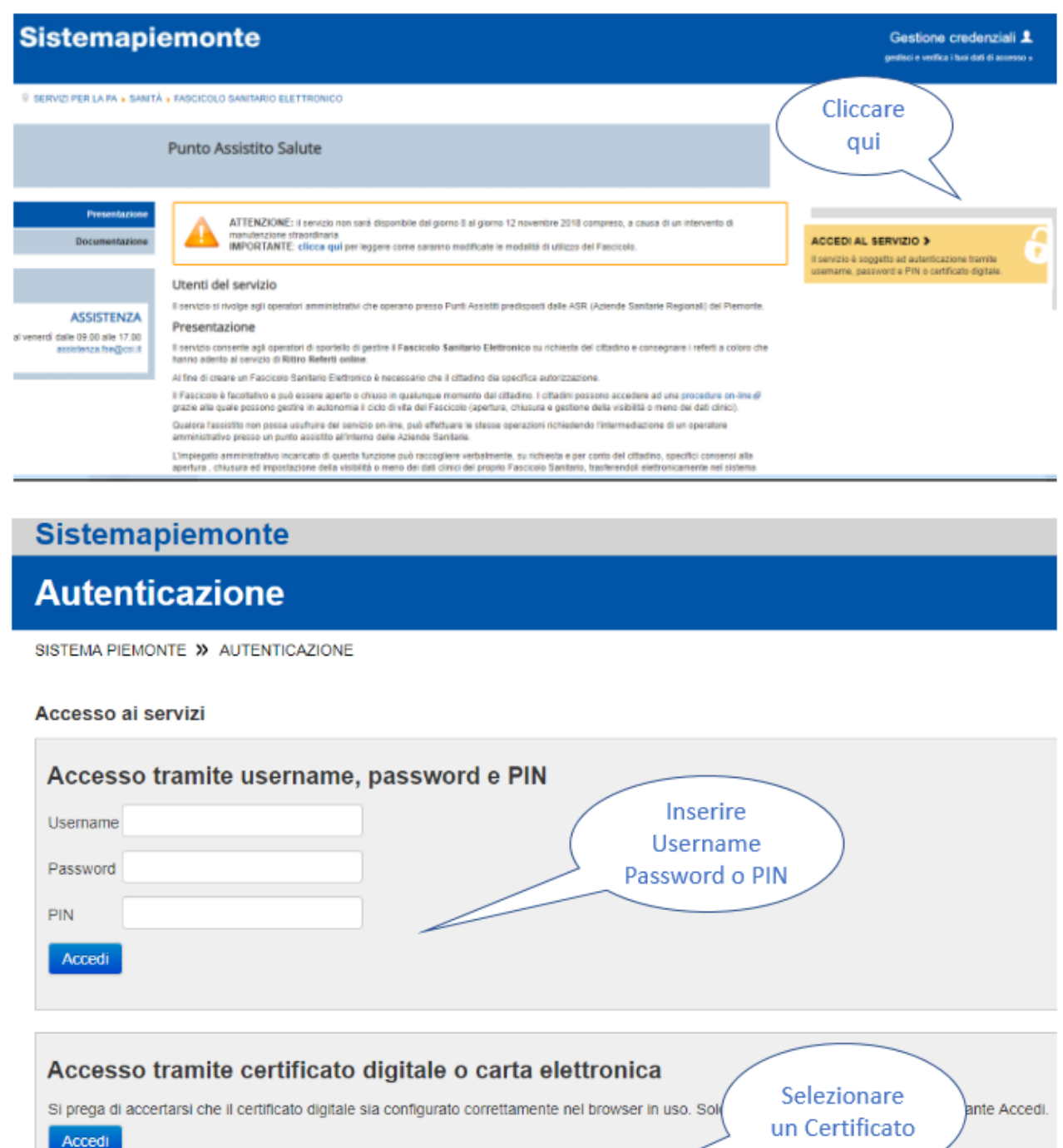

D

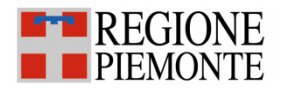

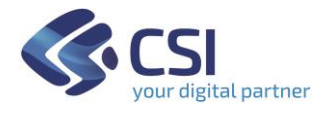

#### <span id="page-5-0"></span>**Scelta del ruolo e della collocazione**

Successivamente all'autenticazione all'operatore è richiesto di selezionare il ruolo con cui intende accedere come per esempio Farmacista.

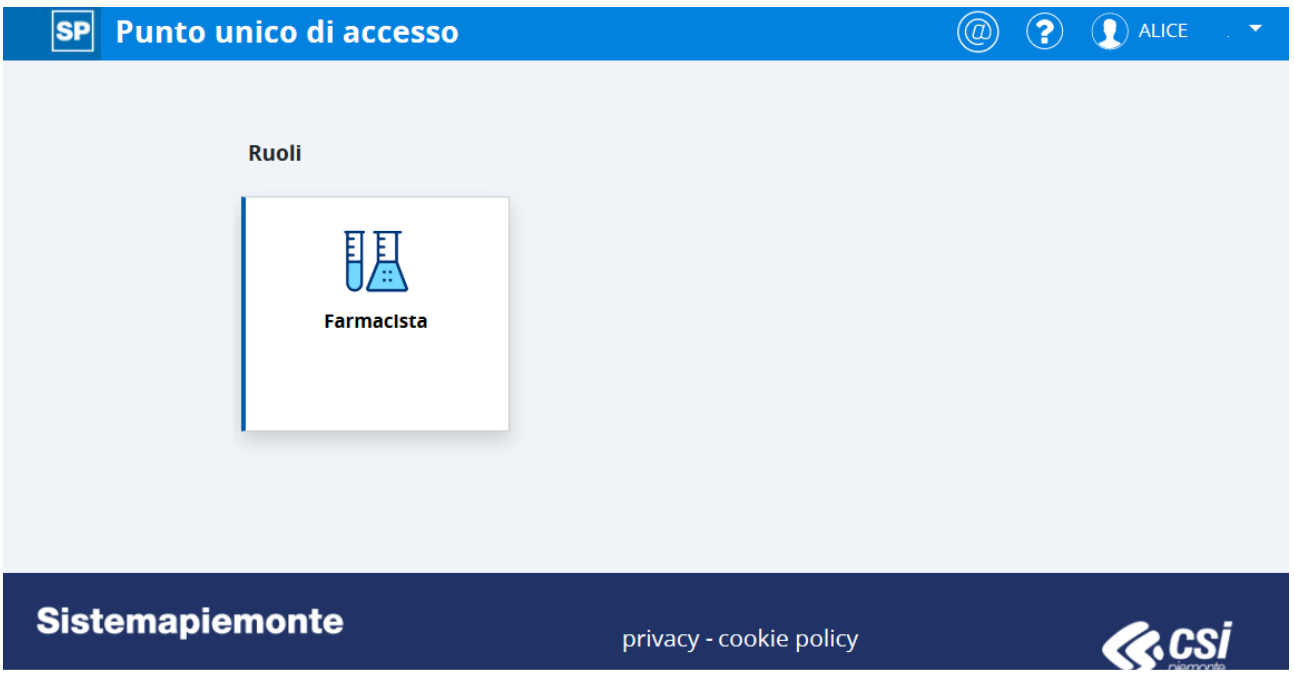

Una volta scelto il ruolo il sistema chiede di scegliere la farmacia (collocazione) presso cui si sta operando. Per proseguire è necessario scegliere la collocazione e cliccare il pulsante "prosegui".

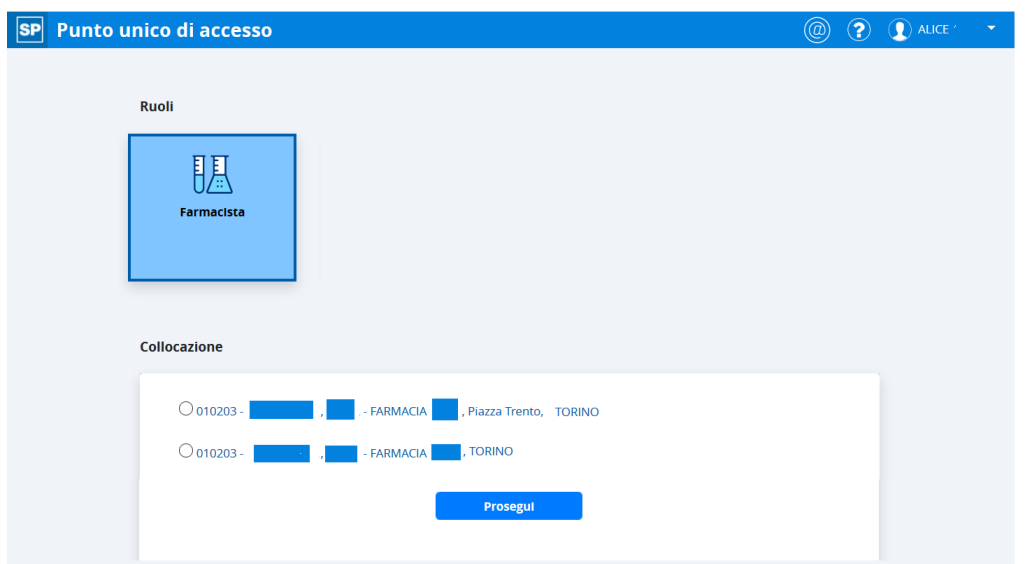

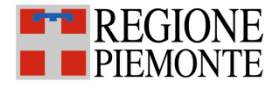

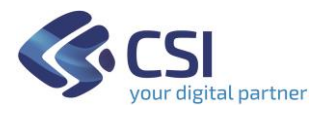

Successivamente alla selezione della collocazione il sistema presenta tutti i servizi a cui l'utente è abilitato.

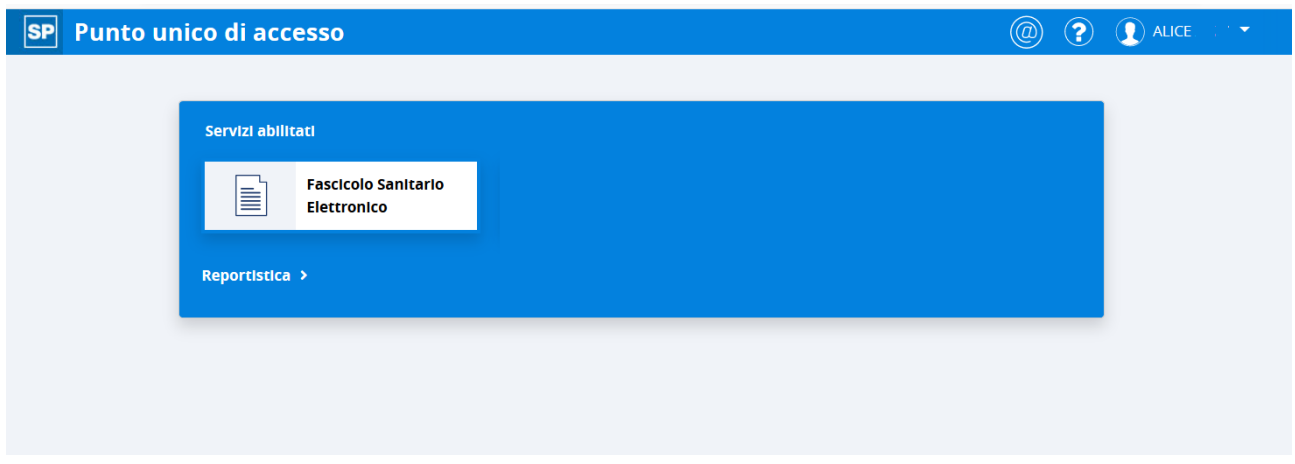

Selezionando il Fascicolo Sanitario Elettronico il sistema visualizzerà la maschera di Ricerca assistito

#### <span id="page-6-0"></span>**Ricerca del cittadino**

Il farmacista potrà operare su FSE di cittadini piemontesi e non. La pagina per la ricerca degli assistiti è composta da due sezioni:

- La sezione di sinistra consente l'impostazione dei filtri di ricerca;
- La sezione di destra espone i risultati della ricerca

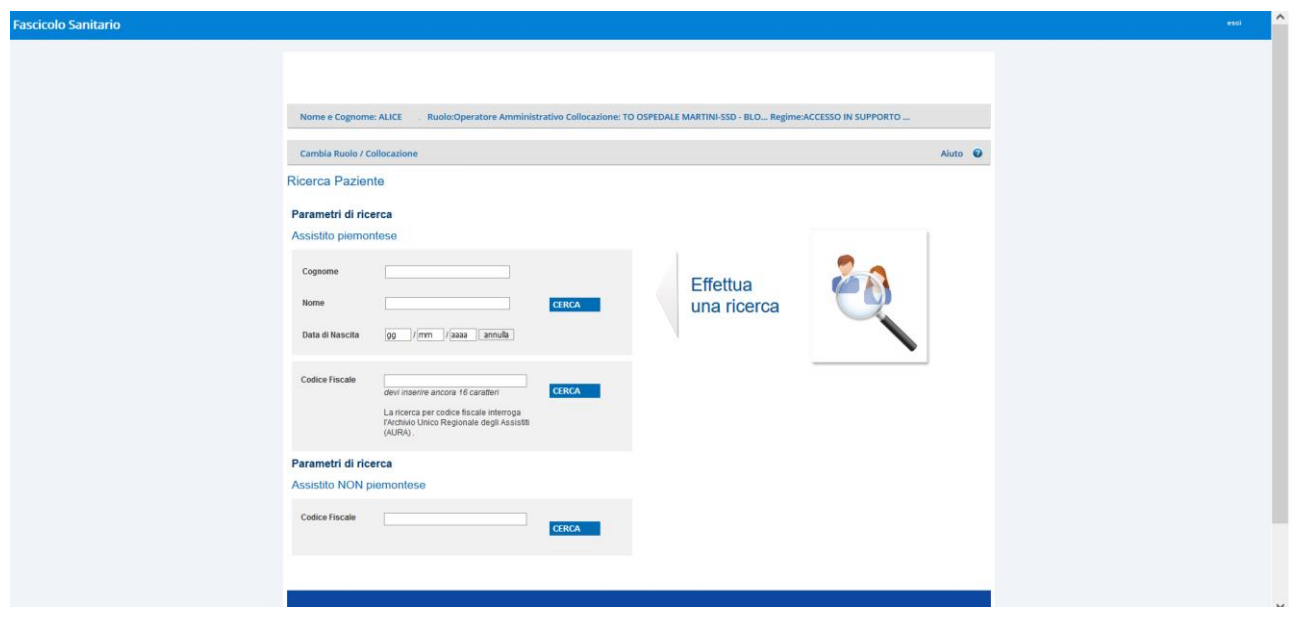

La ricerca degli assistiti può essere effettuata:

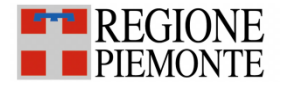

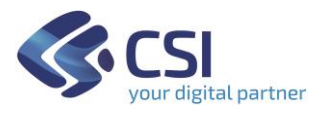

- Nel caso di assistito non piemontese: digitando il Codice Fiscale nella sezione 'Assistito NON piemontese';
- Nel caso di assistito piemontese:
	- o digitando il Codice Fiscale o nella sezione 'Assistito piemontese' o nella sezione 'Assistito NON piemontese;
	- o inserendo cognome e nome (anche parziali) con o senza data di nascita nella sezione 'Assistito piemontese';

Il sistema segnala l'eventualità in cui il numero di cittadini trovati sia troppo elevato. In questo caso è necessario specificare ulteriormente la ricerca (ad esempio inserendo la data di nascita o un maggior numero di caratteri nei campi 'Cognome' o 'Nome).

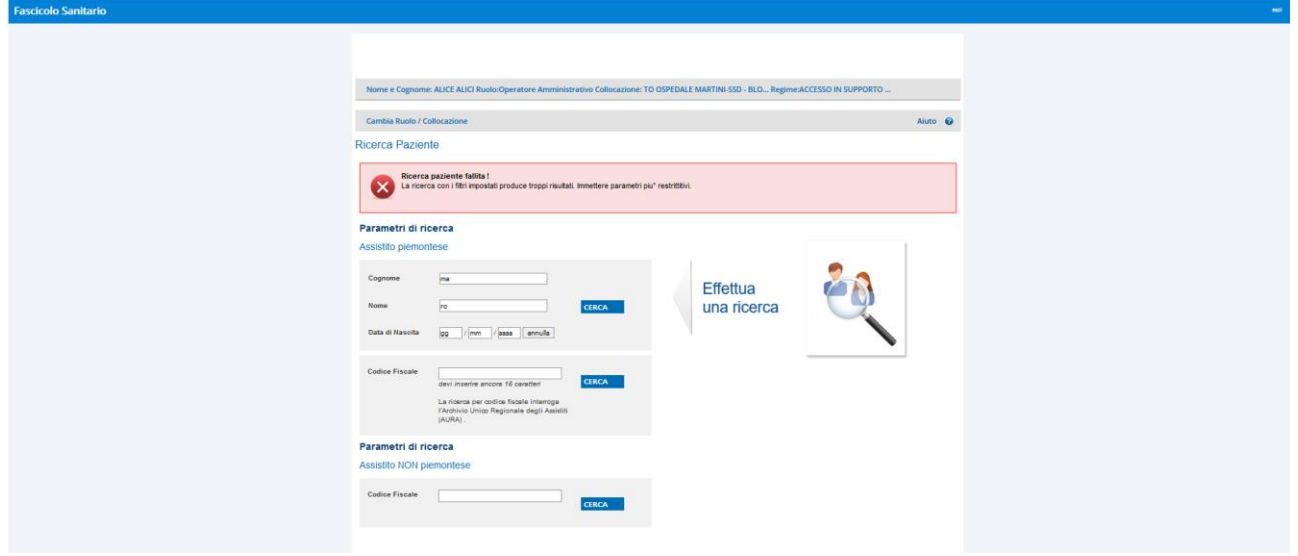

Il sistema gestisce anche il messaggio nel caso in cui i criteri di ricerca inseriti non restituiscano alcun risultato.

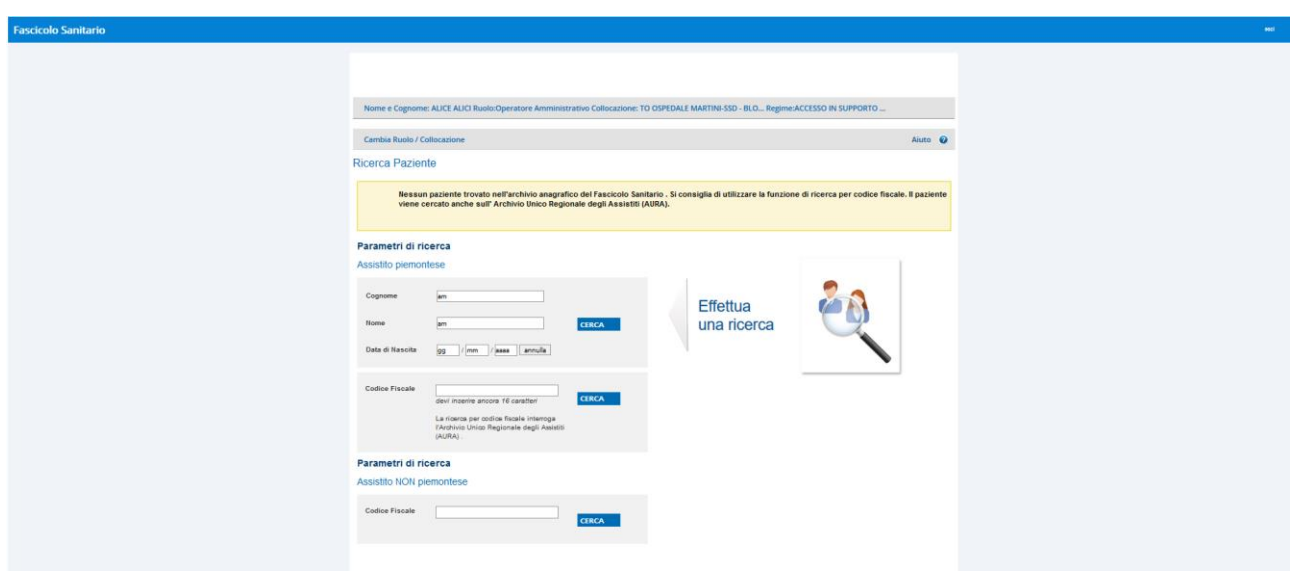

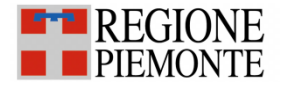

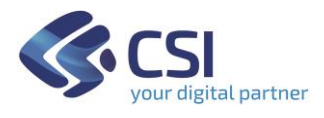

Nel caso in cui la ricerca vada a buon fine i risultati della ricerca vengono mostrati sulla sinistra della videata. L'utente può procedere cliccando sul nominativo desiderato. Il sistema mostrerà la Homepage del FSE del cittadino selezionato.

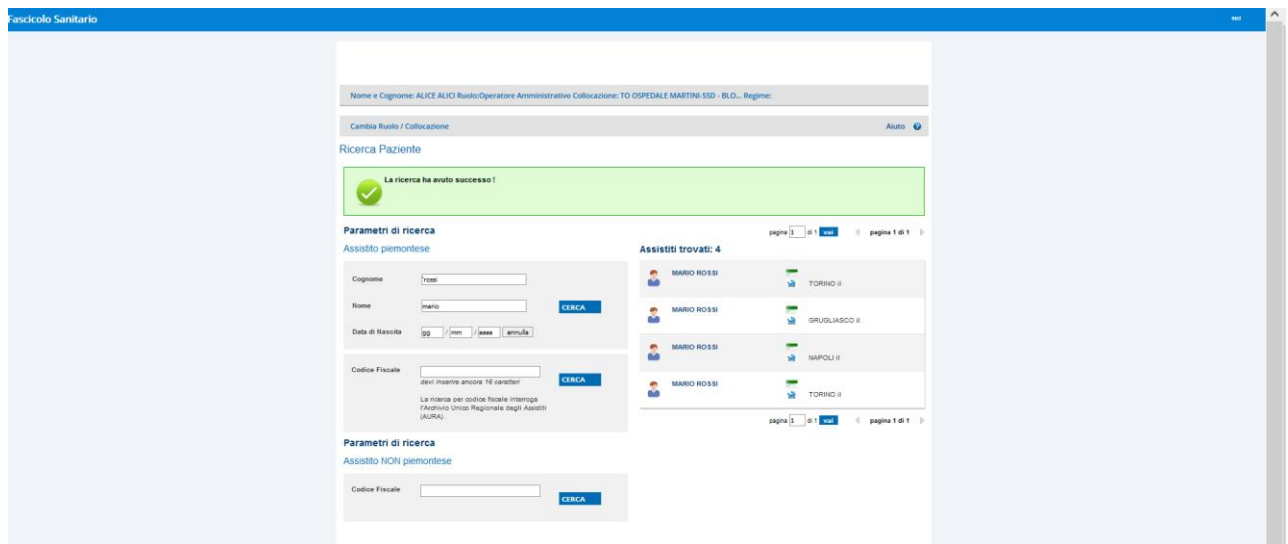

Una volta selezionato il cittadino il sistema richiede, come previsto da normativa, il regime (il motivo) per cui l'operatore vuole visualizzare il FSE di un cittadino.

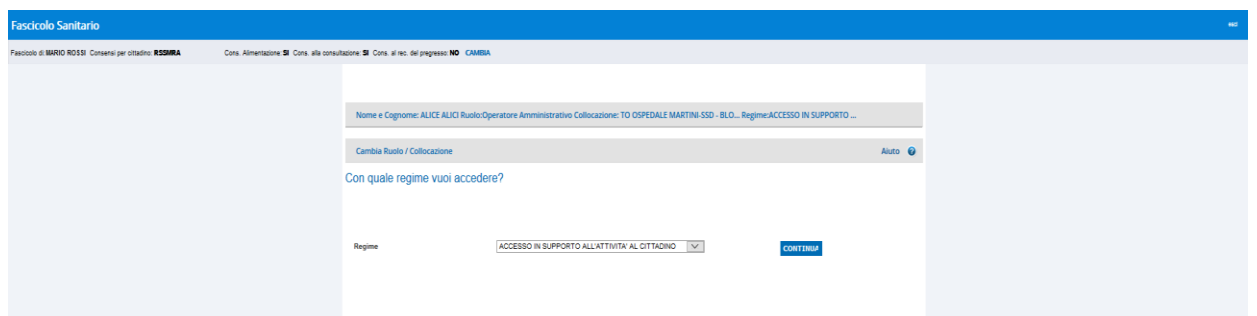

Nel caso in cui sia presente un solo regime per il ruolo selezionato il sistema non presenterà questa schermata.

#### <span id="page-8-0"></span>**Homepage del FSE**

Una volta selezionato il cittadino il sistema mostrerà la Home page del FSE.

Se l'assistito ha il FSE 'aperto' il farmacista potrà gestire i consensi del FSE (alimentazione, consultazione, pregresso) per conto dell'assistito

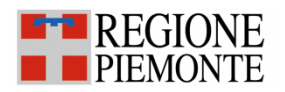

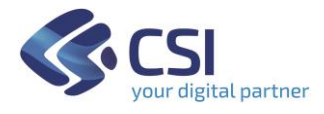

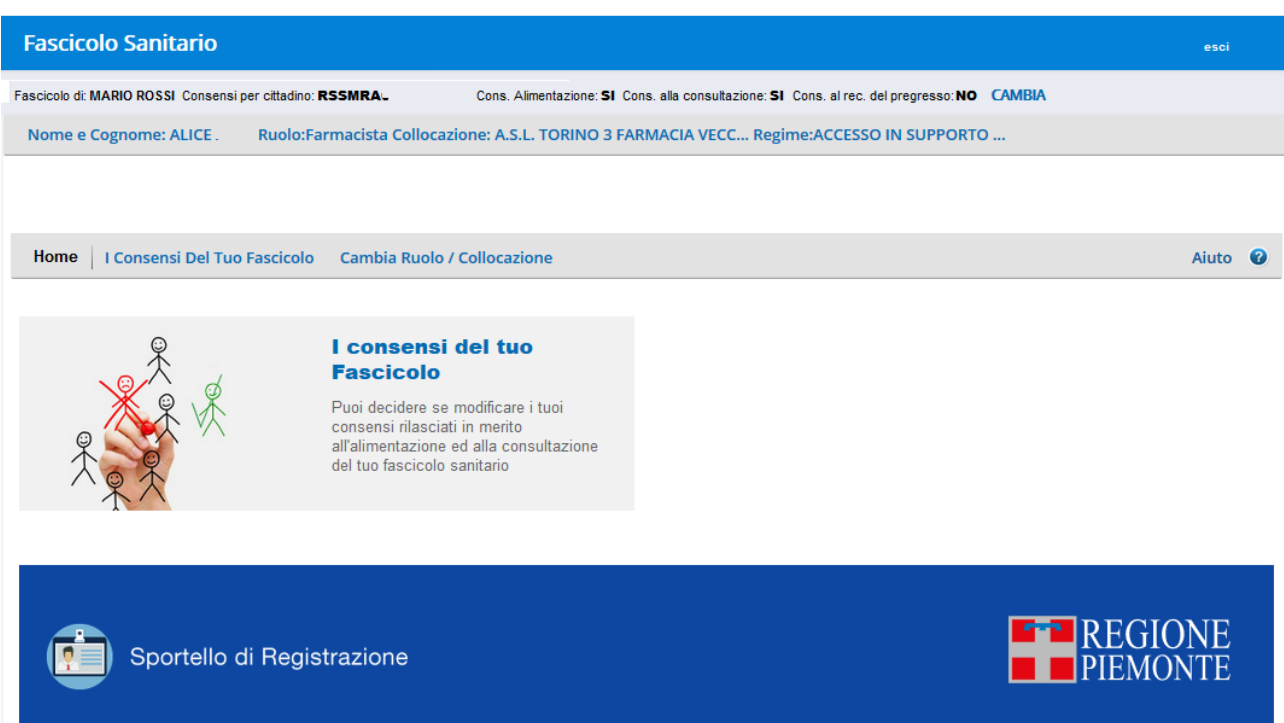

Se l'assitito ha invece il FSE 'chiuso' il farmacista vedrà solo la sezione 'Apri il Fascicolo'.

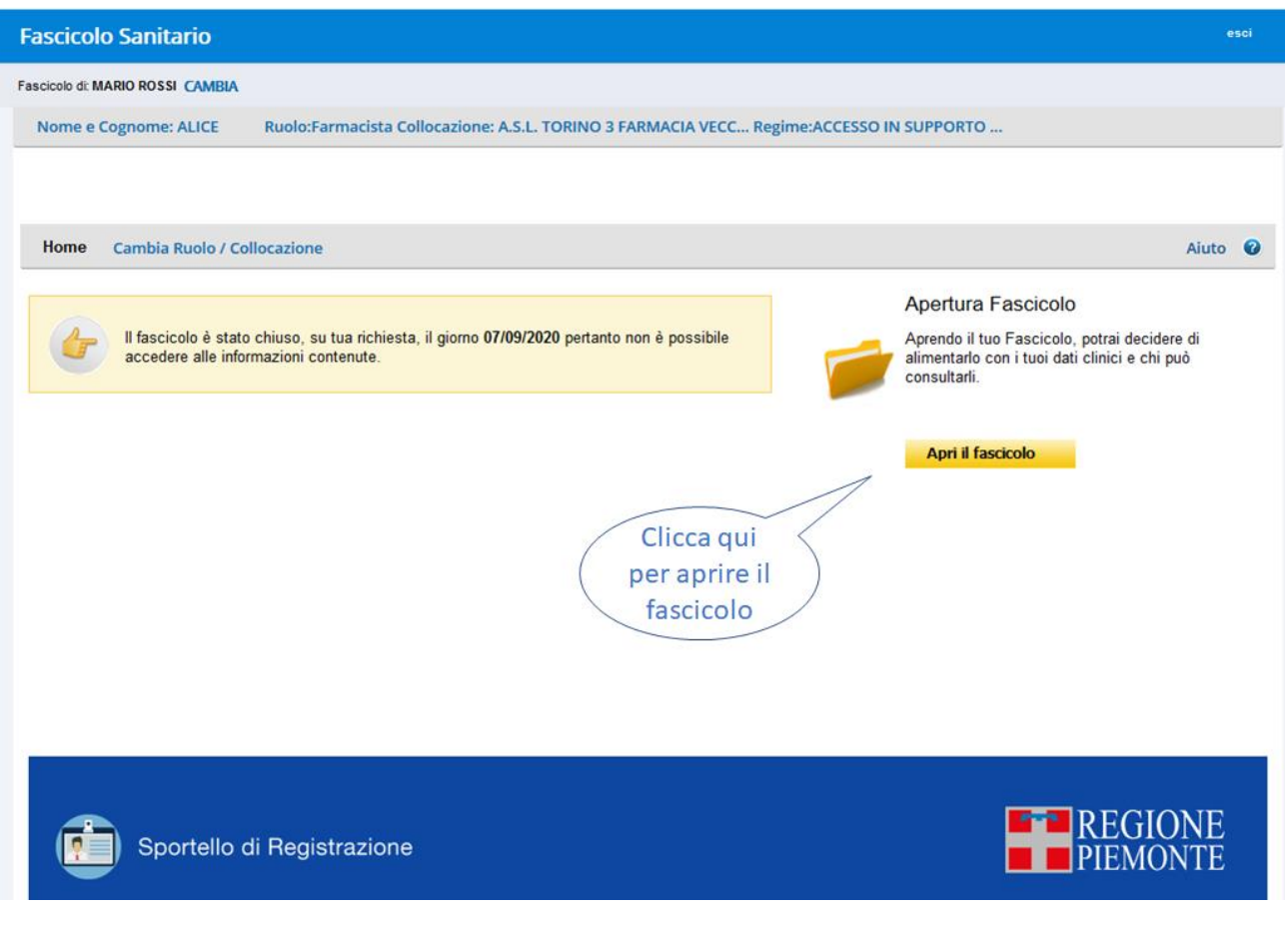

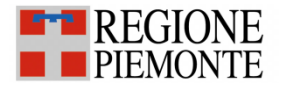

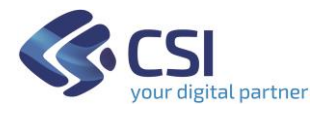

### <span id="page-10-0"></span>**Apertura del FSE per conto di un cittadino**

Per costituire il Fascicolo l'utente deve cliccare su "Apri il fascicolo" e compilare le quattro sezioni che sono progressivamente presentate:

**Sezione 1 - Informativa**: l'utente deve confermare che il cittadino ha preso visione dell'informativa cliccando sul checkbox posizionato in basso a sinistra, quindi può cliccare su 'Prosegui'.

L'informativa può essere consultata all'interno del box posizionato nel centro della pagina ed essere stampata cliccando su 'Informativa pdf'.

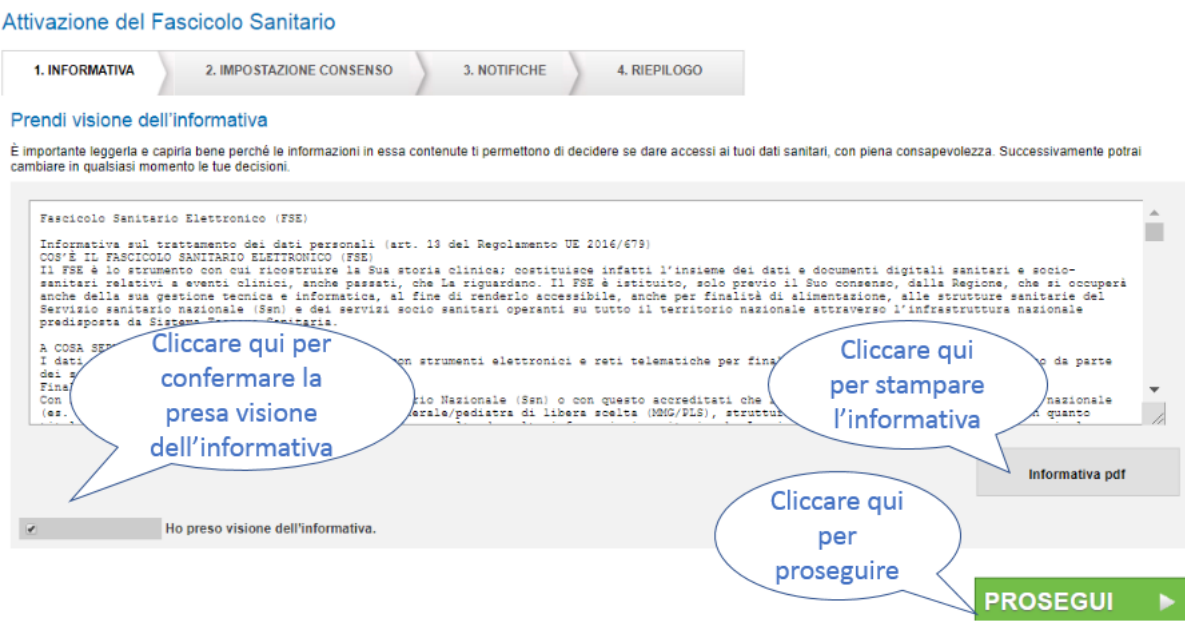

Nota bene: il sistema non permette di proseguire con il processo di apertura del FSE se non si conferma di aver preso visione dell'informativa.

**Sezione 2 - Impostazione Consenso**: in conformità alla normativa vigente l'apertura del FSE è condizionata alla manifestazione, da parte del cittadino, del consenso all'alimentazione del FSE.

Il sistema infatti non consente di procedere con l'apertura del FSE se il consenso alla consultazione viene impostato a 'No'.

In questa sezione l'utente può indicare se il cittadino desidera fornire o negare il consenso alla consultazione del proprio FSE agli Operatori Sanitari/Amministrativi.

Il consenso al recupero del pregresso consentirà di acquisire all'interno del FSE anche i documenti prodotti prima della costituzione del FSE.

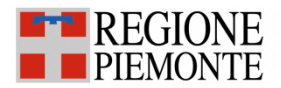

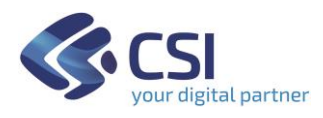

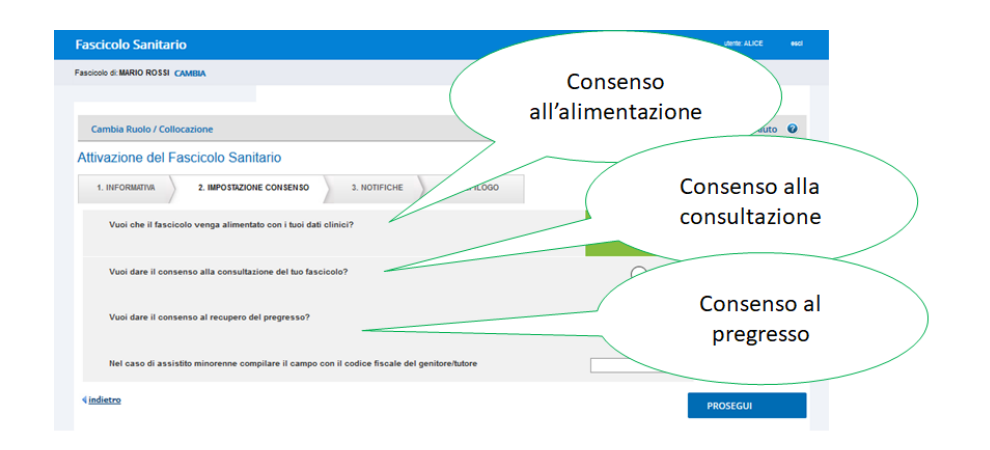

Nel caso di assistito minorenne indicare il codice fiscale del genitore/tutore

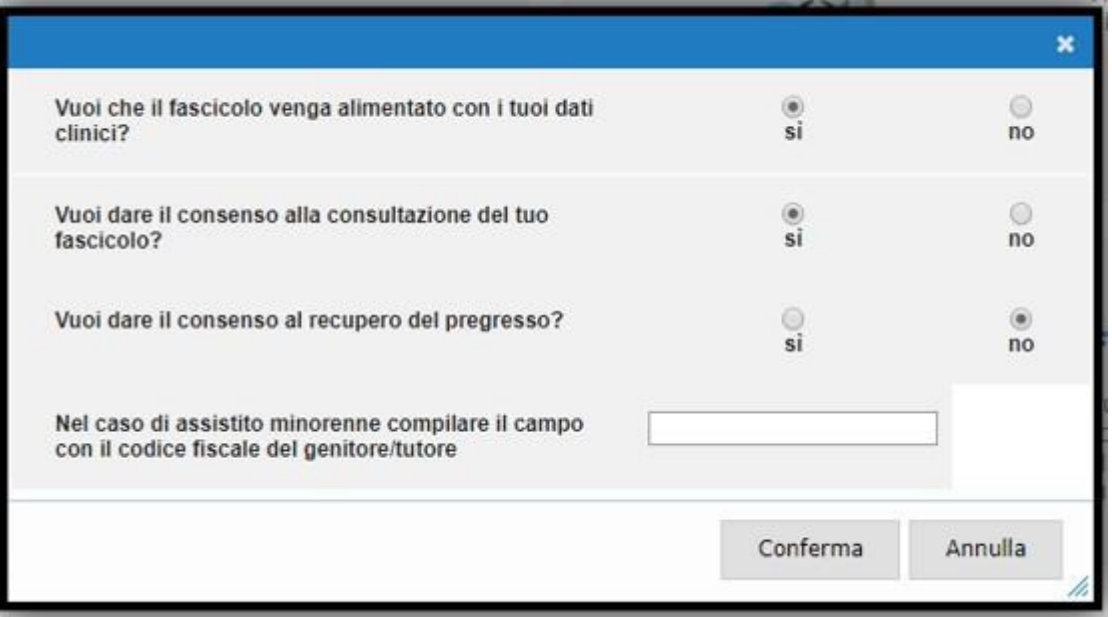

**Sezione 3 – Notifiche:** In questa sezione l'utente può indicare se il cittadino:

- desidera ricevere via e-mail la notifica degli accessi che avvengono sul suo Fascicolo (chi/quando/perché);
- desidera ricevere via e-mail la notifica della disponibilità di un nuovo referto scaricabile;
- desidera comunicare, al proprio Medico di Medicina Generale, via e-mail, l'avvenuta apertura del FSE;

In questa sezione è possibile anche inserire un numero di telefono per eventuali comunicazioni.

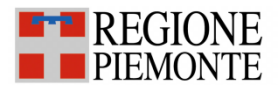

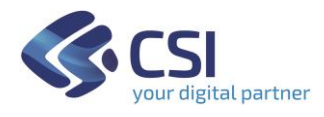

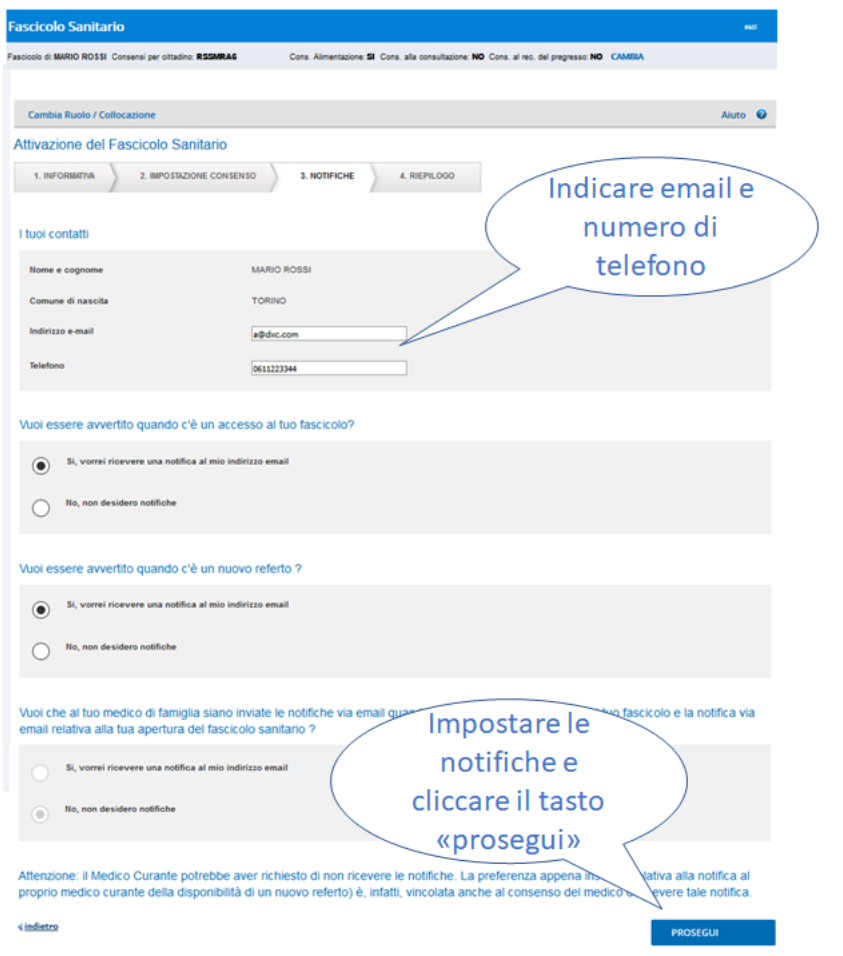

Cliccando su 'Indietro' è possibile tornare alla sezione precedente. Per continuare con il processo di apertura del FSE occorre cliccare su 'Prosegui'.

**Sezione 4 - Riepilogo:** In questa sezione sono sintetizzate le operazioni eseguite nei passaggi precedenti e le opzioni impostate.

Cliccando su 'Indietro' è possibile tornare alla sezione precedente.

Per continuare con il processo di apertura del FSE occorre cliccare su 'Prosegui'.

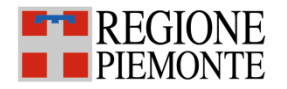

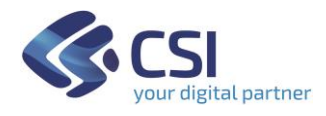

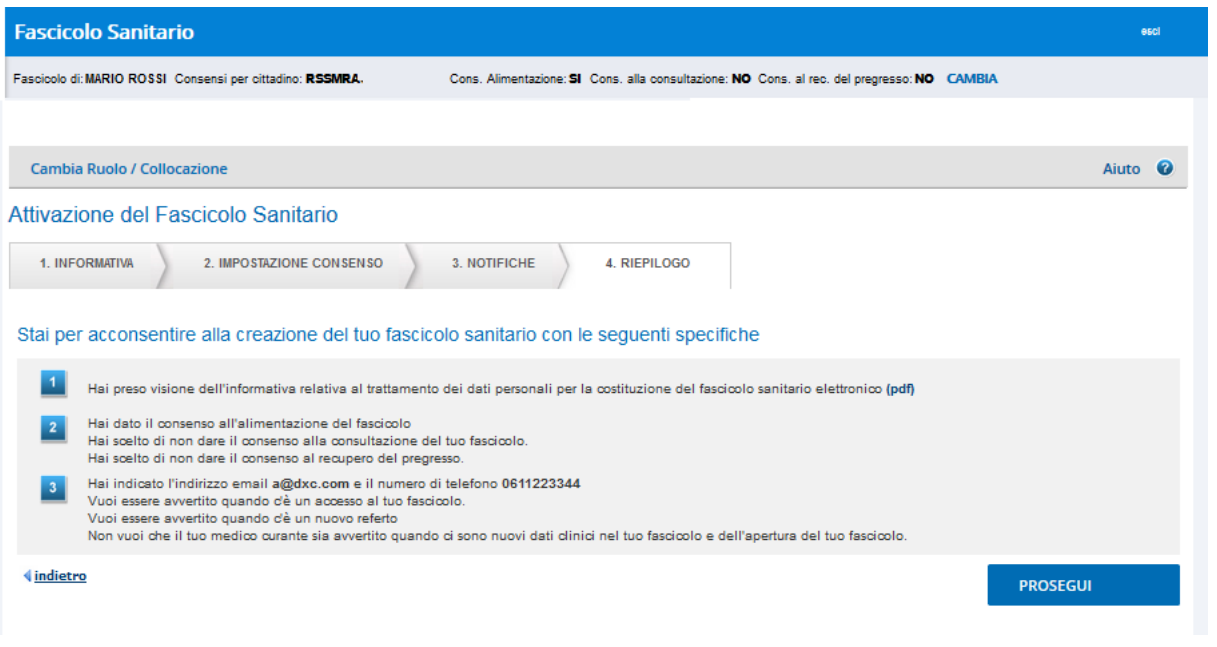

Il completamento del processo di apertura del FSE viene confermato dalla visualizzazione di un messaggio. È possibile stampare il documento che riepiloga le scelte operate in tema di consensi e di notifiche.

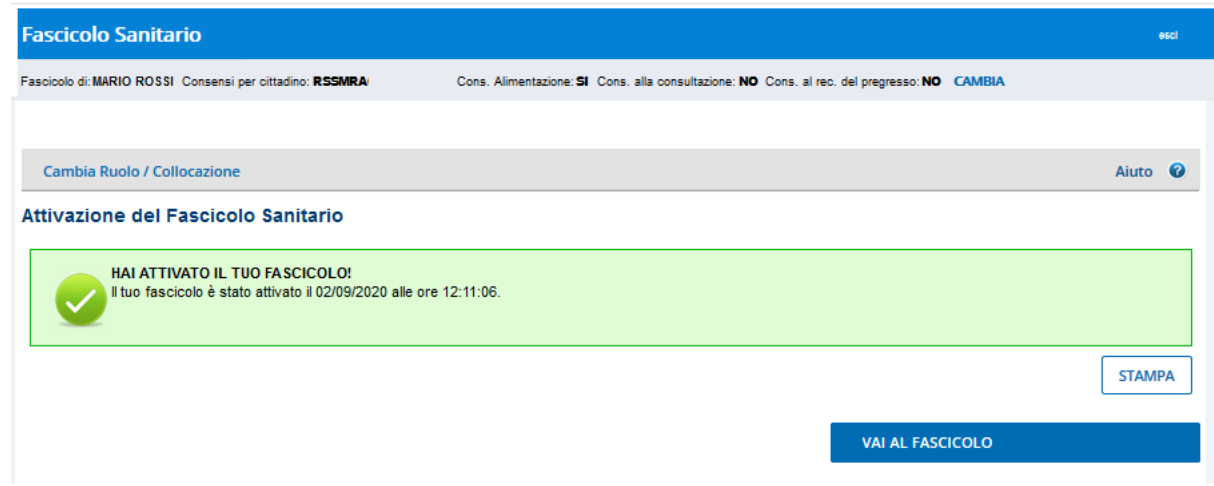

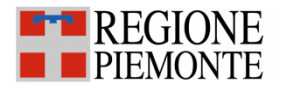

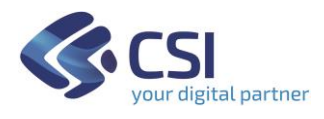

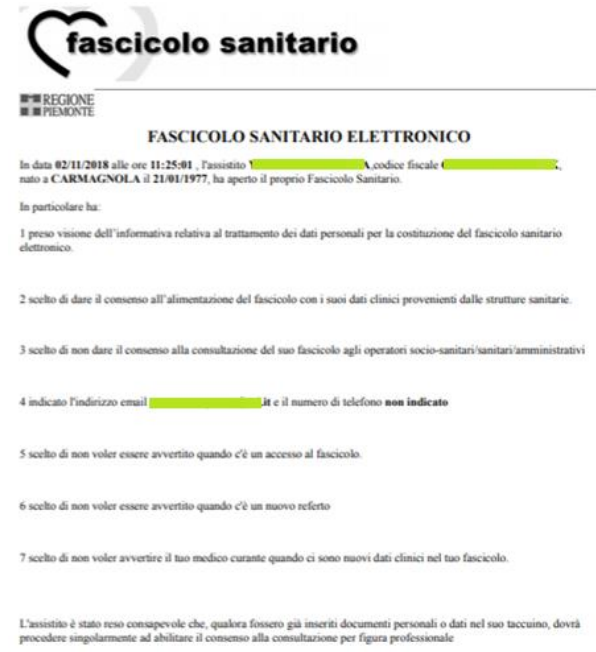

Cliccando su "Vai al Fascicolo" il sistema indirizza l'utente alla homepage.

#### <span id="page-14-0"></span>**Modifica dei consensi generali**

L'utente può modificare i consensi generali (consenso all'alimentazione, alla consultazione e al pregresso) espressi dal cittadino, cliccando sul relativo pulsante.

Il consenso all'alimentazione determina se il FSE è 'aperto' (consenso all'alimentazione = Sì) e dunque consultabile dall'utente e alimentato con i dati trasmessi dalle Aziende Sanitarie. Se il consenso all'alimentaizone viene impostato a 'No' il FSE verrà chiuso e non accoglierà più i dati provenienti dalle Aziende Sanitarie e non sarà più consultabile.

Il consenso alla consultazione determina se l'Operatore Sanitario o Amministrativo può visualizzare il FSE dell'utente.

Il consenso al recupero del pregresso consente al cittadino di recuperare i dati generati dalle Aziende Sanitarie prima dell'apertura del FSE (e dunque non presenti all'avvio del sistema). Il consenso del pregresso può in qualsiasi momento essere impostato da 'No' a 'Sì' ma non è possibile effettuare la scelta opposta (modificare questa opzione da 'Sì' a 'No') in quanto una volta recuperati i dati pregressi questi non potranno più essere cancellati dal FSE.

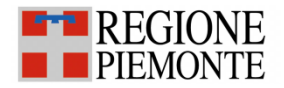

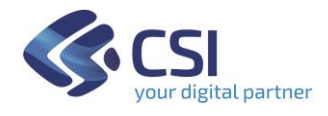

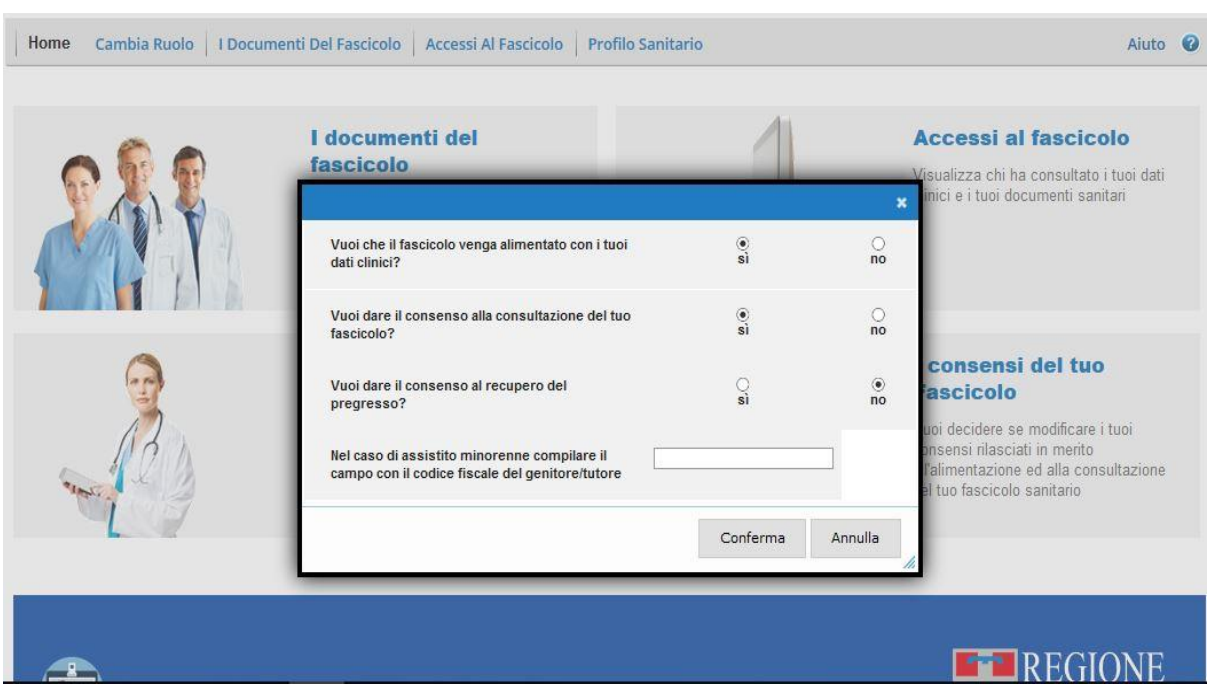

Si ricorda che l'Operatore Sanitario e Amministrativo cui è stato fornito il consenso alla consultazione, potrà visualizzare, nella sezione 'I documenti del FSE' solamente i documenti che non sono stati oscurati dal cittadino (per 'oscuramento' vedere il relativo capitolo).

Si precisa che l'Operatore Sanitario può consultare il referto (visualizzare il contenuto del pdf) mentre l'Operatore Amministrativo vede solo i riferimenti del referto ma non può accedere al contenuto del documento.

#### <span id="page-15-0"></span>**Chiusura del FSE**

Se si intende chiudere il FSE occorre cliccare su 'I consensi generali' e impostare il consenso all'alimentazione a 'No'.

In accordo con la normativa vigente, i FSE 'chiusi' non solo non vengono più alimentati ma non possono neppure più essere consultati (neppure dal cittadino).

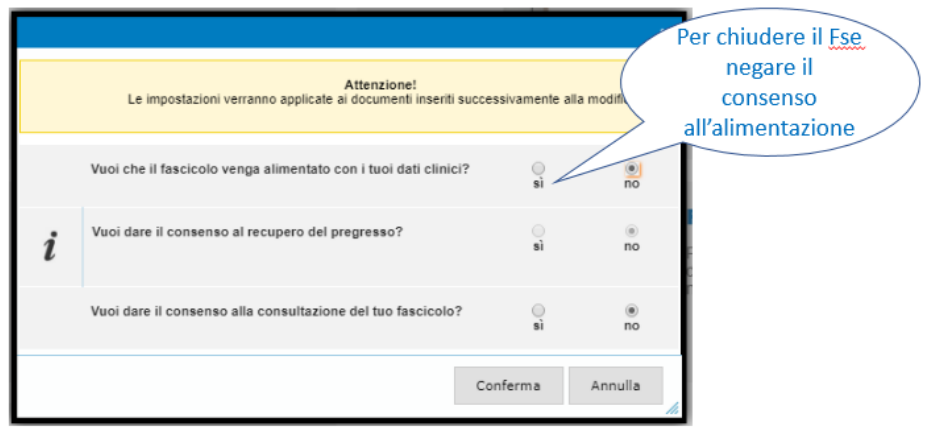

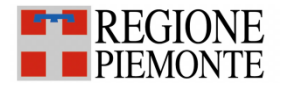

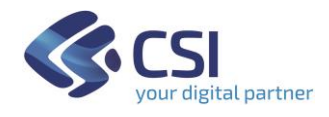

A partire dal momento della chiusura, si interromperà l'alimentazione del Fascicolo: i documenti sanitari prodotti successivamente alla chiusura non entreranno nel Fascicolo e non vi sarà più possibilità di accesso on line a qualsiasi dato o documento fino alla successiva eventuale riapertura.

Qualora il FSE venga riaperto, le informazioni inserite fino al momento della chiusura si potranno nuovamente consultare, mentre invece fino a quando non sarà aggiunta la possibilità di alimentare il FSE con i dati pregressi, non potranno essere resi disponibili i dati e i documenti prodotti durante il periodo di chiusura.

#### <span id="page-16-0"></span>**Reportistica**

Il farmacista ha a disposizione una funzionalità di reportistica cliccando il pulsante Reportistica.

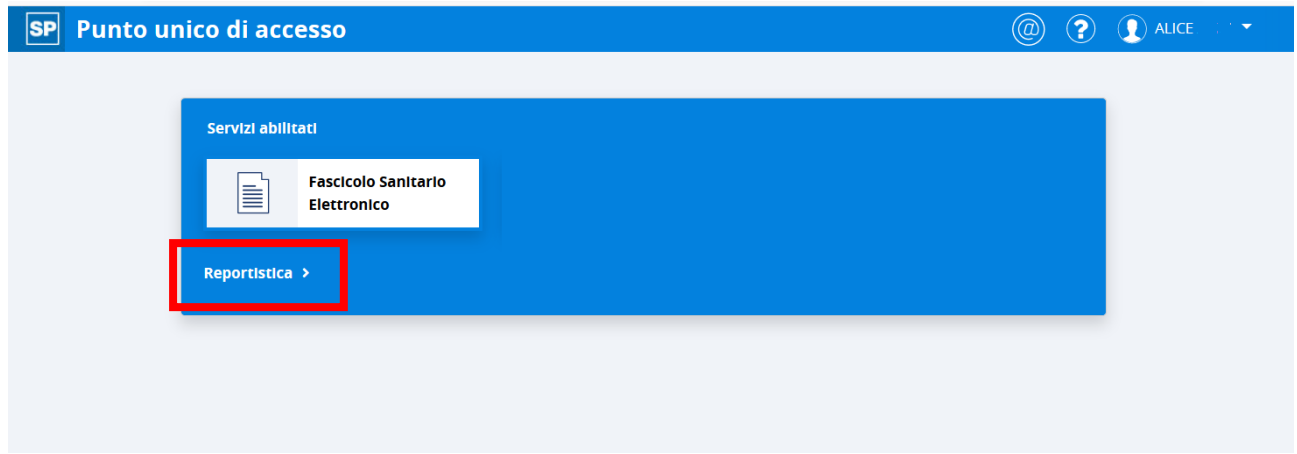

Il sistema da la possibilità di effettuare un report sul numero di operazioni effettuate per gestire i consensi del FSE per conto dei cittadini. Indicando la farmacia per cui si vuole richiedere il report, l'intervallo di date e la tipologia di report "Variazione consensi fascicolo" compare il pulsante "Genera Report".

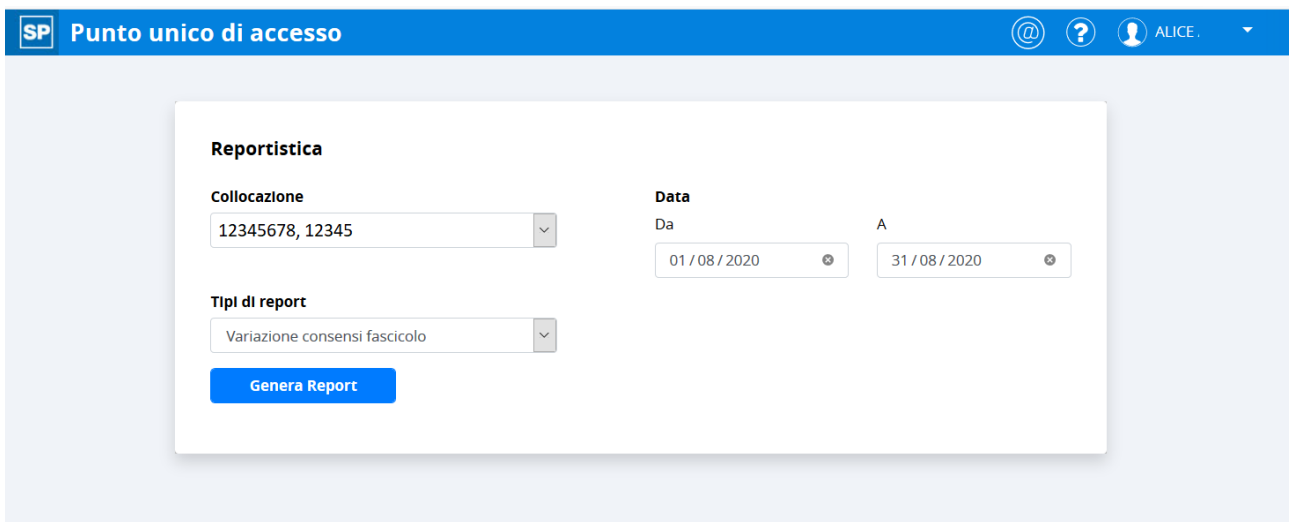

Cliccando il pulsante "Genera Report" il sistema produce un excel con tutte le operazioni

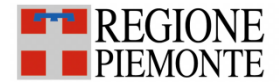

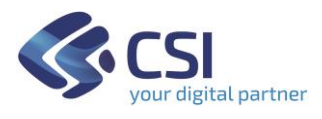

di gestione dei consensi effettuati secondo le scelte effettuate nella maschera precedente.

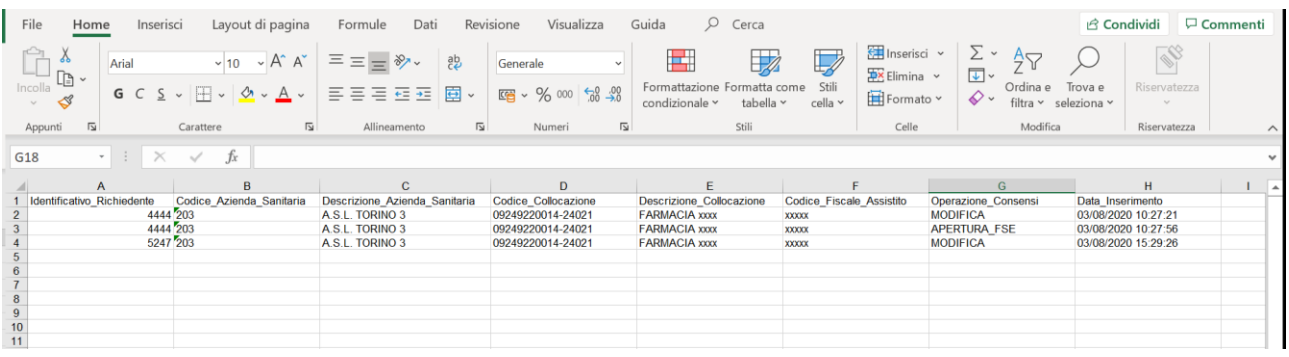

L'excel riporta i seguenti dati:

- Identificativo univoco del farmacista
- Codice dell'azienda sanitaria della farmacia
- Descrizione dell'azienda sanitaria
- Codice della farmacia comprensivo della partita iva e codice univoco della farmacia
- Denominazione della farmacia comprensiva dei dati di ubicazione
- Codice fiscale dell'assistito che ha richiesto la modifica dei consensi
- Operazione effettuata dal farmacista (apertura FSE o modifica dei consensi)
- Data dell'operazione dell'utente

#### <span id="page-17-0"></span>**Cambio di Ruolo/Collocazione o Nuova Ricerca Assistito**

Se il farmacista desidera terminare la gestione dei consensi del Fascicolo Sanitario di un cittadino e procedere con la ricerca di un nuovo assistito, può cliccare sul link 'cambia' posizionato accanto i dati dell'assistito. Il sistema reindirizzerà l'operatore alla pagina di ricerca degli assistiti.

Se il farmacista desidera terminare la navigazione come Operatore di Punto Assistito e procedere con l'utilizzo di altri servizi on-line, può cliccare su 'Cambia ruolo/collocazione': verrà così reindirizzato alla pagina di selezione del ruolo.

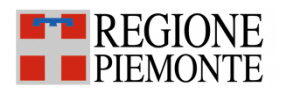

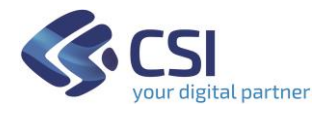

Pulsante «Cambia» per effettuare una nuova ricerca

#### **Fascicolo Sanitario** Cons. Almentazione: SI Cons. alla consultazione: SI Cons. al rec. del pregresso: NO CAMBIA Fascicolo di MARIO ROSSI Consensi per cittadino: RSSMRA. Nome e Cognome: ALICE. Ruolo:Farmacista Collocazione: A.S.L. TORINO 3 FARMACIA VECC... Regime:ACCESSO IN SUPPORTO .. Home | | Consensi Del Tuo Fascicolo | Cambia Ruolo / Collocazione Aiuto <sup>O</sup> I consensi del tuo<br>Fascicolo Pulsante «Cambia Puoi decidere se modificare i tuoi<br>consensi rilasciati in merito<br>all'alimentazione ed alla consultazione<br>del tuo fascicolo sanitario Ruolo/Collocazione» per modificare le scelte iniziali del ruolo e della collocazione REGIONE Sportello di Registrazione